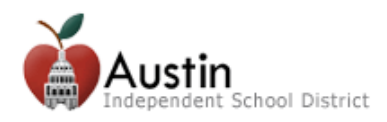

# **Accessing TEAMS Parent Self-Serve**

Parents/Guardians can access TEAMS Parent Self-Serve via the AISD Parent Cloud to monitor their child's grades and attendance.

For direct access to Parent Self-Self, go to: grades.austinisd.org

**1.** From the AISD Parent Cloud homepage, click on *My Student-Estudiante* at the bottom of the screen then click the *Grades, Assignments & Attendance (Parent Self-Serve)* tile on the Cloud desktop.

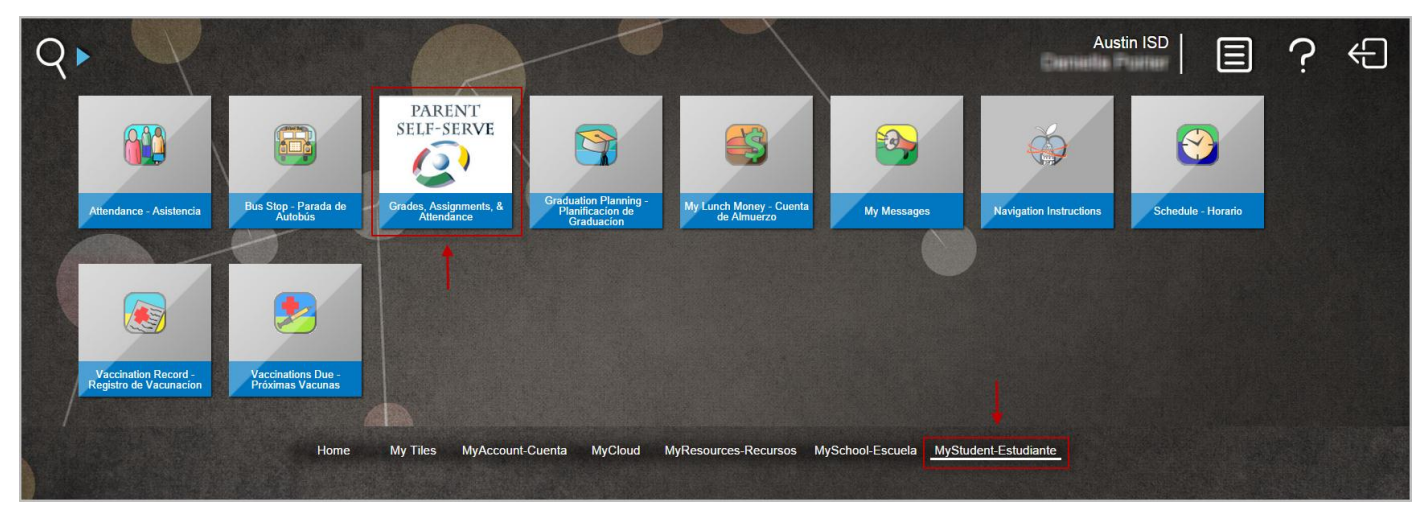

**2.** You will automatically be directed to the Parent Self-Serve homepage. Click on the student's name to view the available information. Click on the tabs to view student information. Examples of each the information displayed for each tab can be found below.

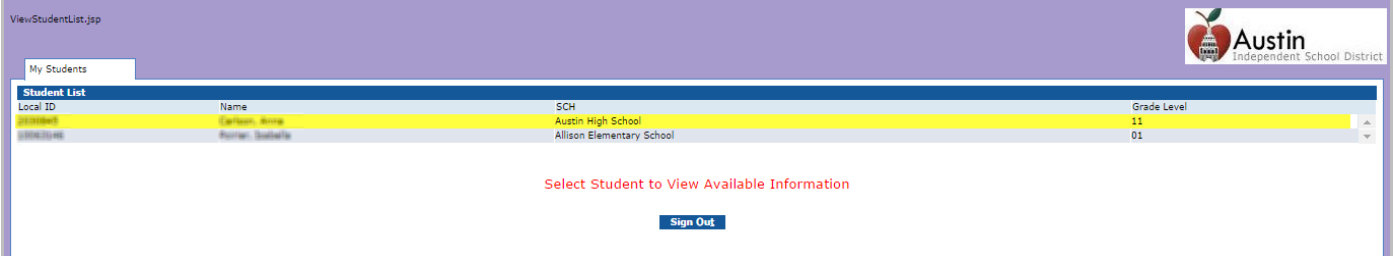

*Note:* Once you log in, if you do not see all of your children listed, it may be that there is a custody order on file. If that is the case, please contact your child's campus to have the access enabled if the order allows the parent/guardian to access student records.

*TEAMS Tip:* To enlarge the text size in TEAMS, press and hold the Ctrl key while pressing the plus sign (+). To reduce the text size in TEAMS, press and hold the Ctrl key while pressing the minus sign (-). This tip will work in any internet browser.

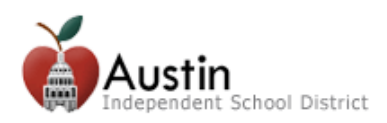

### **Attendance Tab**

The Attendance tab shows the student's attendance record up to date. Click *View Legend* to see the attendance codes description.

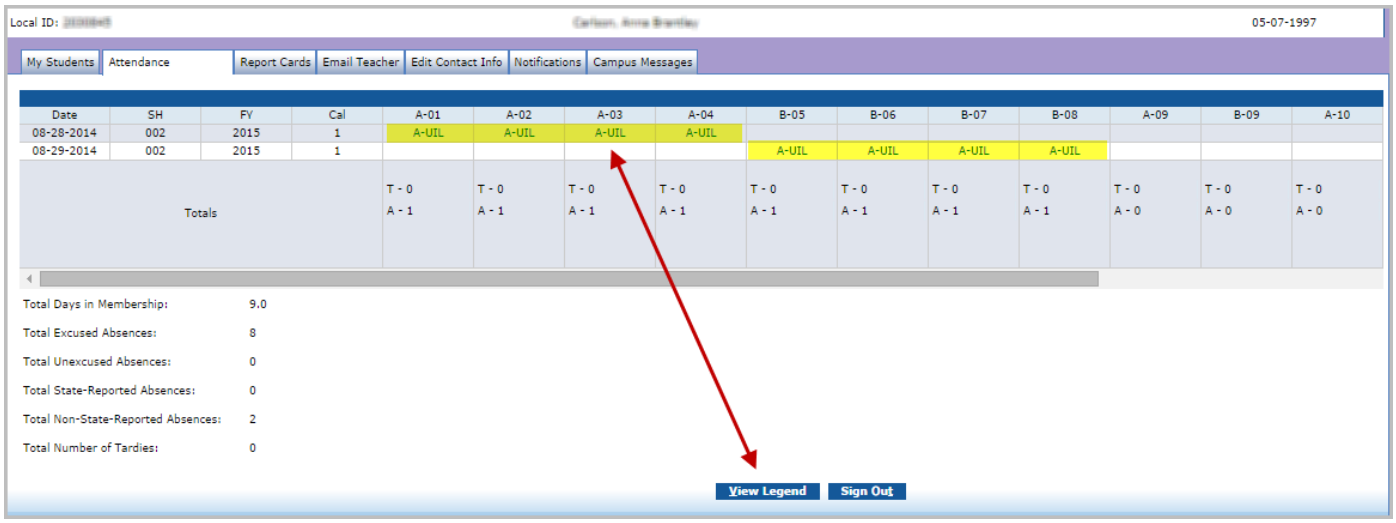

## **Report Cards Tab**

The Report Cards tab shows the student's running average for each course section. Click on a *grade* to see student grades by assignment. Click *Display Comments* to see comments entered by the teacher.

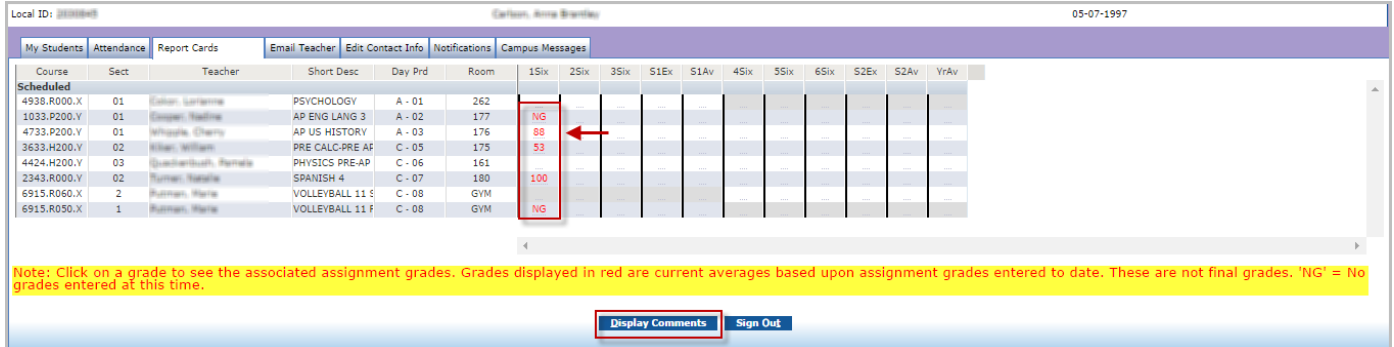

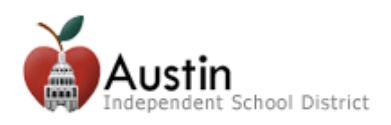

### **Assignments Tab**

The default view for assignment grades is by category. Click *View Assignments by Date* to see all assignments listed by date assigned.

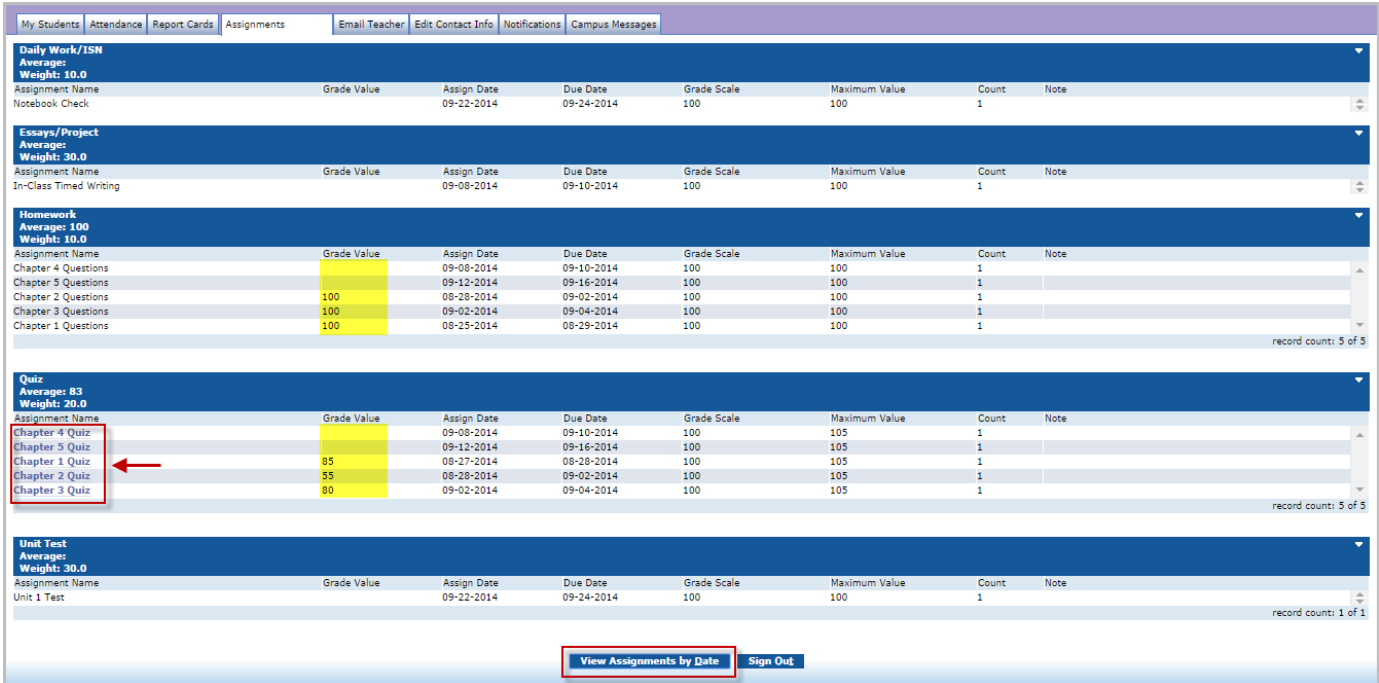

#### **Grade Value Codes**

- **Blank**: No impact on student's average
- **EXC** (excused): No impact on student's average
- **PND** (pending): No impact on student's average
- ABS<sup>(absent): No impact on student's average</sup>
- **I** (incomplete): Count as a zero in the average calculation
- **MSG** (missing): Count as a zero in the average calculation
- **0:** Count as a zero in the average calculation
- If the assignment name is hyperlinked, the teacher has included an assignment note and/or an attachment. Click the assignment name to see the note and/or attachment.

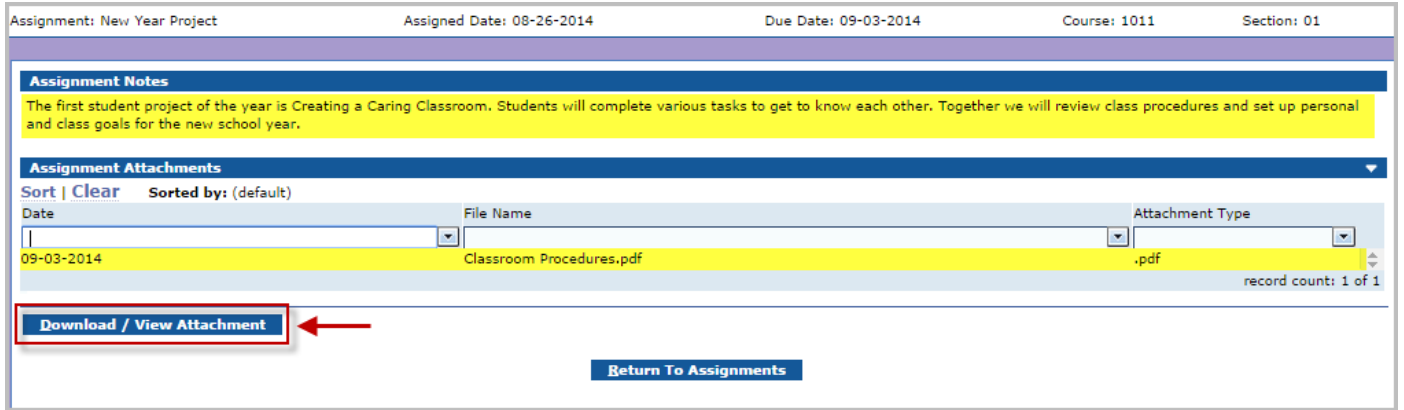

*Note: Assignment Notes are read only. Assignment Attachments can be viewed and downloaded.* 

To download or view an attachment, select the attachment and click *Download/View Attachment*. Click *Return to Assignments* to return to the assignments list.

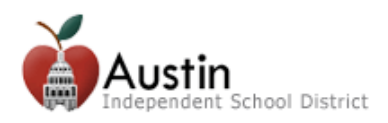

### **Email Teacher Tab**

The Email Teacher tab allows users to email teachers directly from Parent Self-Serve. Emails sent from this tab will go to the teacher's AISD email address.

- **1.** To send an email, select the teacher from the *Teacher Name* drop-down.
- **2.** Verify that the email address in the *From*: and *CC:* is correct.
- **3.** Type the message to the teacher in the text box.
- **4.** Click *Send*.

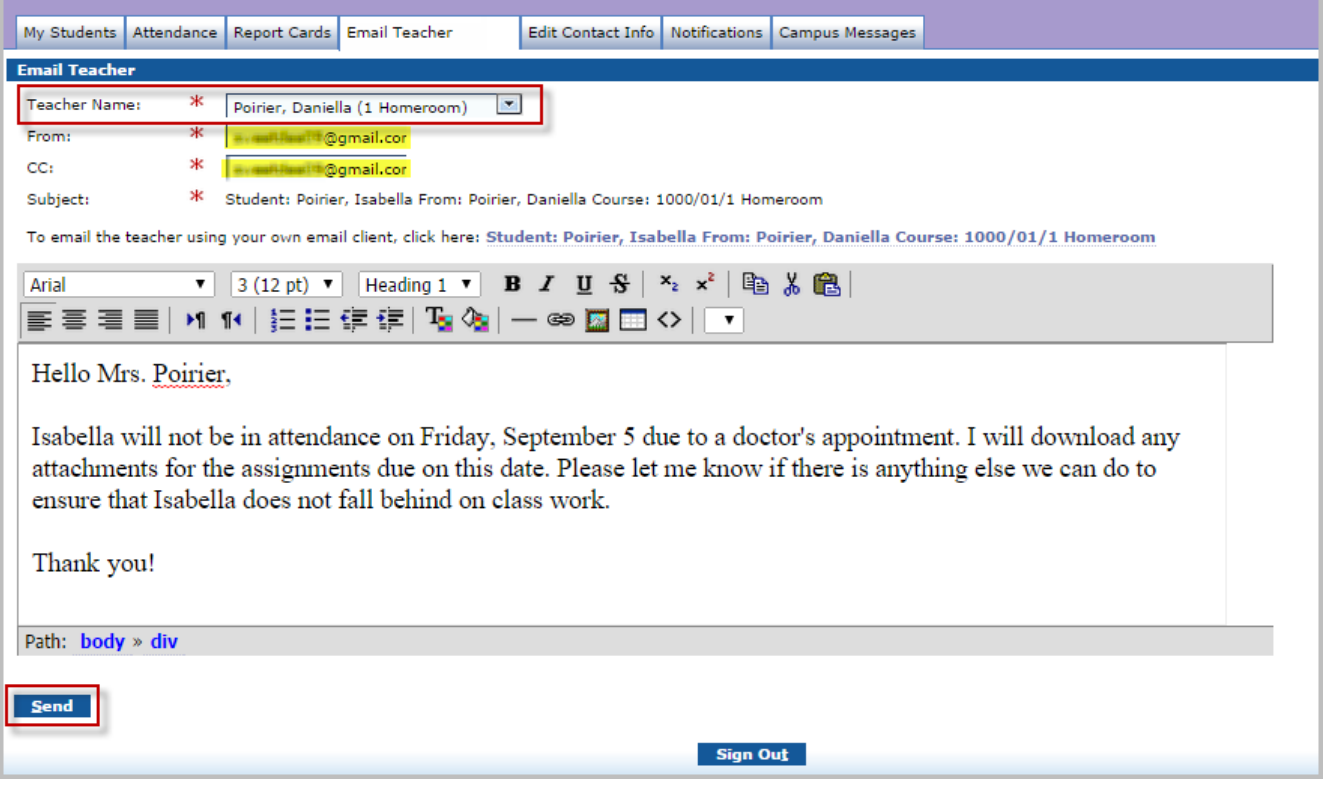

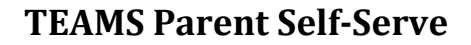

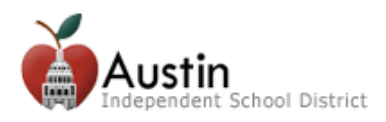

### **Edit Contact Info**

The Edit Contact Info tab allows users to edit phone numbers and email addresses from Parent Self-Serve.

- **1.** To edit a phone number or email address, click the appropriate *Edit* button.
- **2.** Enter the new phone number or email address then click *Submit Changes*.
- **3.** The contact information will automatically be updated for the student record.

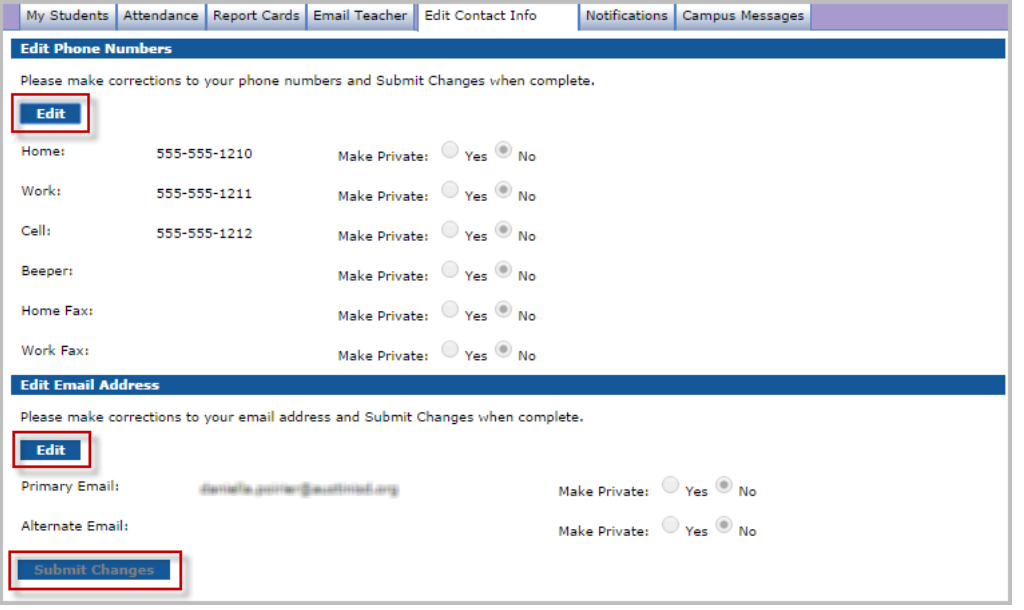

### **Notifications Tab**

The Notifications tab allows users to edit setup notifications for attendance and grades.

- **1.** To setup notifications, select the radio button for the preferred notification types.
- **2.** Click *Save Notification Choices*.

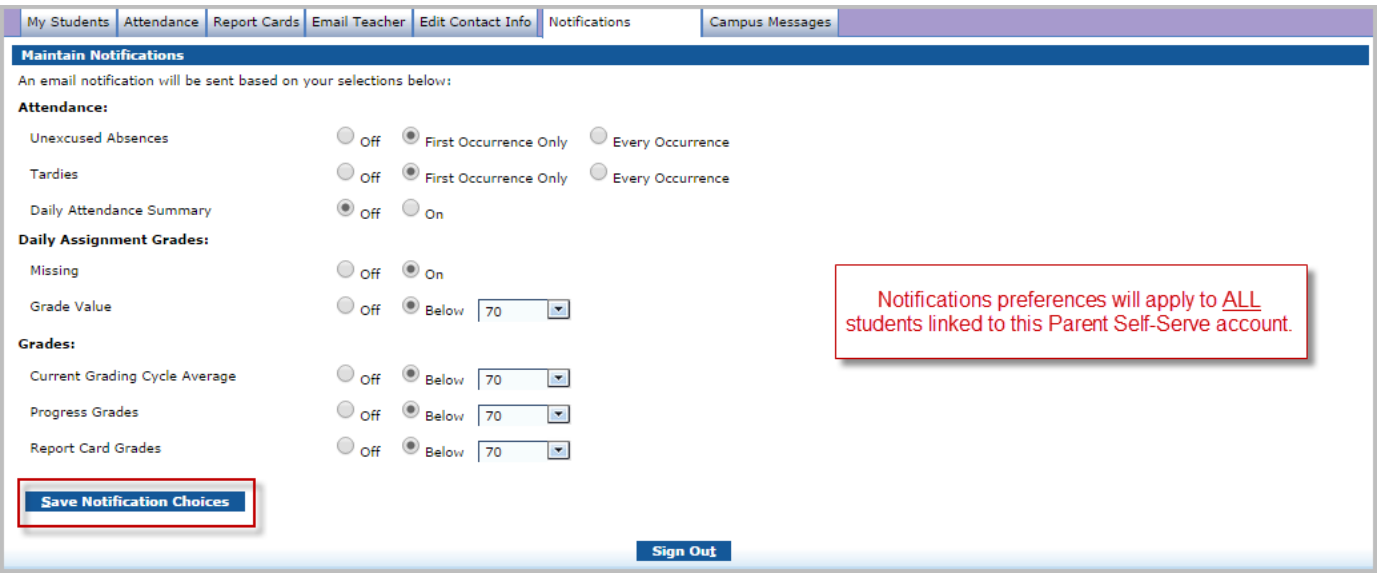

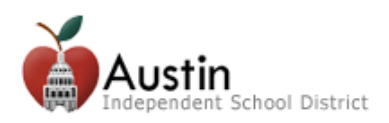

#### **Campus Messages Tab**

The Campus Messages tab displays messages posted by the student's campus to Parent Self-Serve. This is an easy way for campuses to communicate information to parents.

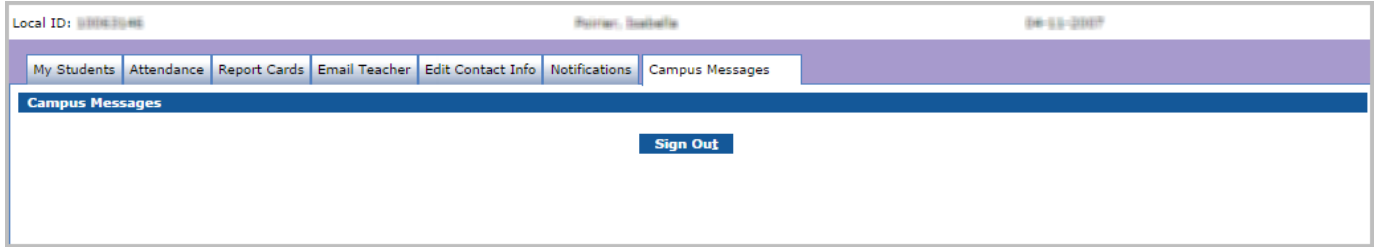

## **Navigating Between Students**

To view information for a different student, click on the *My Students* tab and select a different student from the list. *Remember, if you do not see all of your children listed in the My Students tab, please contact the appropriate campus.*

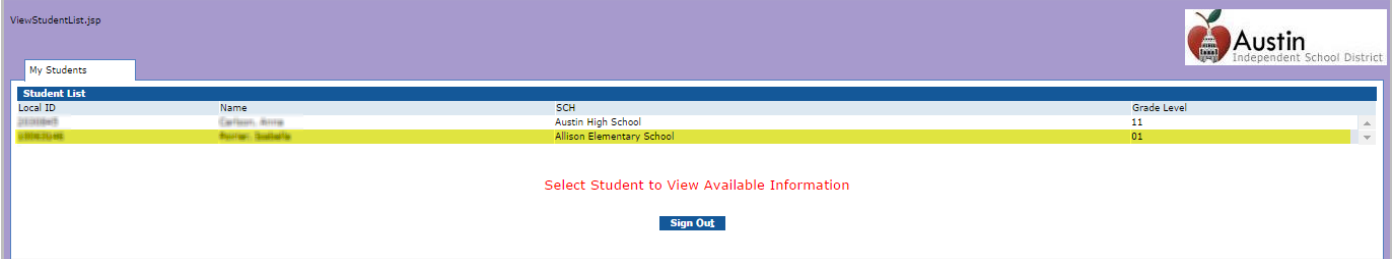

## **Signing Out of Parent Self-Serve**

To sign out of Parent Self-Serve, click the *Sign Out* button.

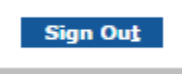

# **Parent Self-Serve Support**

Currently, only users listed as Parent/Guardian contact types in TEAMS will be able to access Parent Self-Serve via the Parent Cloud. All other contacts (i.e., grandparents, aunts, and uncles) will be able to access student information via Parent Cloud in the near future.

*For assistance with Parent Self-Serve, please contact the Parent Technology Support Help Line at 512-414-9187.*